# Starting Your Next Month & Getting Change Scores

### **Overview -** Follow the step-by-step instructions below to:

- I. [Finish your LAST month by entering data on the AE website;](#page-0-0)
- II. [Start your NEXT month by downloading a new tool;](#page-0-0)
- III. [Roll over your last month data to start NEXT month;](#page-0-1)
- IV. I[nclude LAST month's scores so that change](#page-1-0) scores for NEXT month can be calculated.

# **In this example, you have just completed your October [LAST] workbook, and are ready to begin your November [NEXT] workbook.**

- <span id="page-0-0"></span>**I. Finish your LAST month by entering data on the AE website**
	- **a.** Print the worksheet named DataForWebsiteEntry from your LAST month's workbook (in this example, October).
	- **b.** Go to th[e AE website,](http://www.nhqualitycampaign.org/) log in, click 'Enter Data,' and select Mobility.
	- **c.** Set the Year for your data entry, and then locate the month (in this example October) and enter your data. You'll begin with your Post Acute Care results (PAC) and toggle between pages to enter your Long Term Care (LTC) and All results. The numbers to enter on the website are found in the first table of the "DataForWebsiteEntry" worksheet you printed. NOTE: *In your first month you will not have results for all of the measures. Just leave those blank or enter "n/a."*

#### **II. Start your NEXT month by downloading a new tool**

- a. While you are on the website, download a fresh copy of the AE [MobilityTrackingTool](https://www.nhqualitycampaign.org/goalDetail.aspx?g=mob#tab2) or just click Get Tracking Tools, and then Mobility. You will need a NEW workbook every month.
- <span id="page-0-1"></span>**b.** Save your new workbook to the same folder as your other Mobility Tracking Tools. IMPORTANT when you save this new workbook, use 'Save as' to add the name of the month to the beginning of the file name (for example NOV MobilityTrackingTool).

## **III. Roll over your LAST month data to start NEXT month**

- **a.** Open your NEXT (November) workbook (if it's not already open).
- **b.** Open your LAST (October) workbook (if it's not already open).
- <span id="page-1-0"></span>**c.** Make sure you're in your October workbook.
	- **i.** Click on the tab named StartNextMonth
	- **ii.** Follow the instructions on this sheet carefully to remove rows for any residents you will not be tracking as of the beginning of the NEXT month (November); sort if desired; and copy this data to the MobilityLog for NEXT month (November). Remember to follow the specific instructions provided on the StartNext worksheet.
	- **iii.** In your NEXT (November) workbook (1) Go to the MobilityLog tab. Select the month and year for this month's data using the dropdown in the upper left of the page.

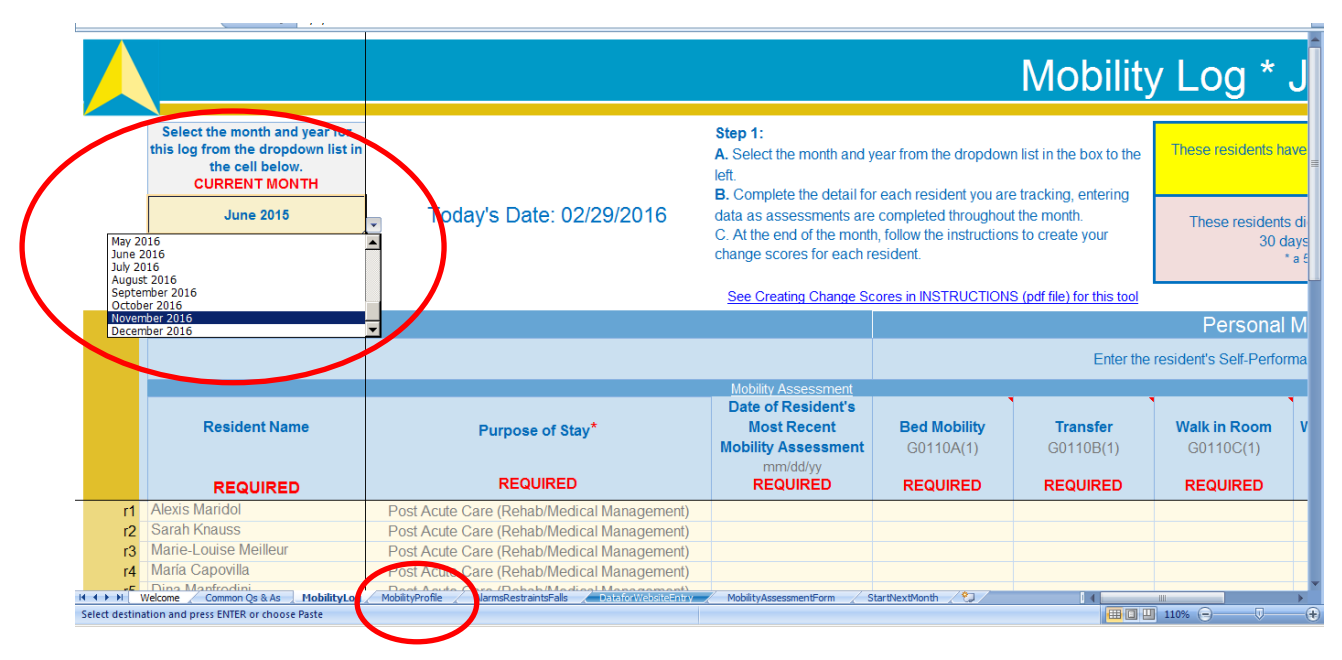

**iv.** Now, right click on the tab name "Mobility Log" and select "Rename." Type in the full name of the month (in this example, November). **Do not** include the year on your tab name.

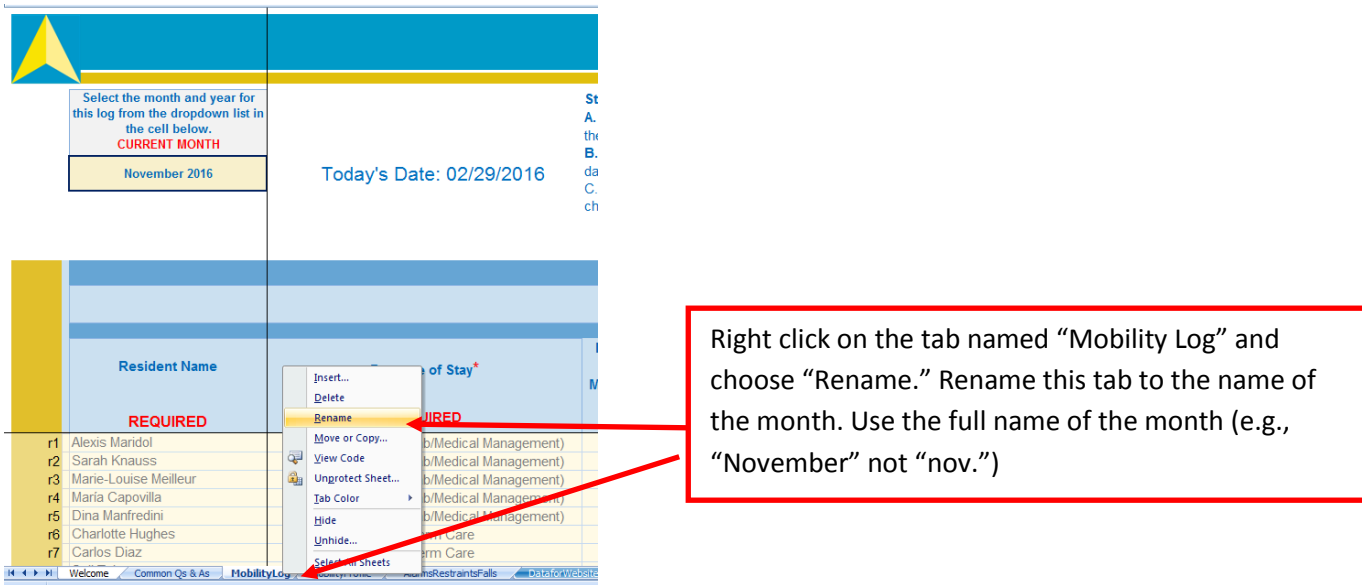

- **IV.** Include LAST month's scores so that change scores for NEXT month can be calculated
	- **a.** Now go to your LAST month's workbook (October).
	- **b.** If this LAST month was also your first month (or your first time using this set of instructions), you'll need to rename your MobilityLog to match the name of LAST month (in this case, October). If you've done this before, it may already be renamed.
		- **i.** Right click on the tab named MobilityLog (in LAST month's workbook). Rename it to the name of the month (e.g., October). Remember to spell out the complete name of the month. Do not include the year.
	- **c.** Right click on the tab now named 'October'
		- **i.** Select 'Move or Copy'
		- **ii.** Check the box 'Create a copy'
		- **iii.** Use the dropdown to indicate that you'd like to copy to be made the NOVEMBER workbook (or whatever the name of the NEXT month workbook is).
		- **iv.** Click 'Okay'
		- **v.** This will automatically copy the tab into the November workbook*. It will also move you into the November workbook*.

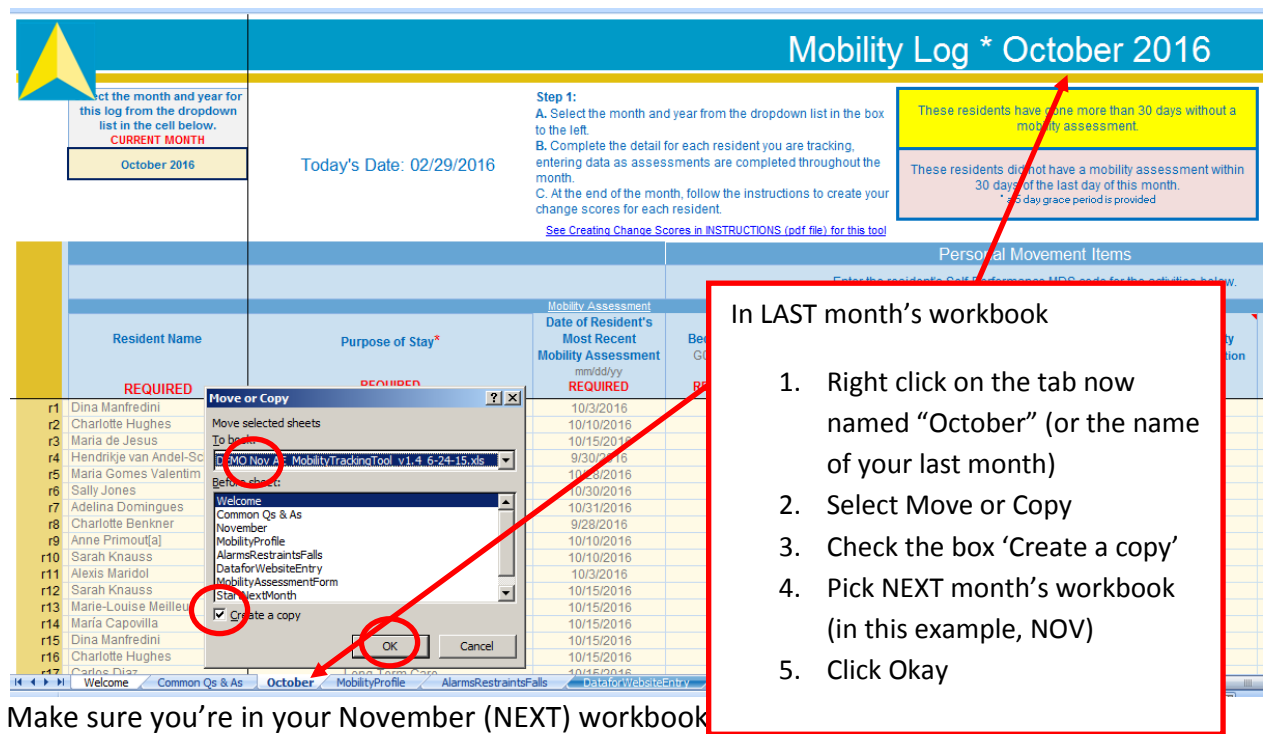

named for the last month (e.g., October) and one named for the next month (e.g., November.)

- d. Click on the tab November (or whatever the name of your NEXT month is (if the workbook is November, you want the tab named November. If April, then April.)
- e. Now scroll over to the right using the horizontal scroll bar in the lower right of your Excel window. Choose the name of the LAST month from the drop down list.

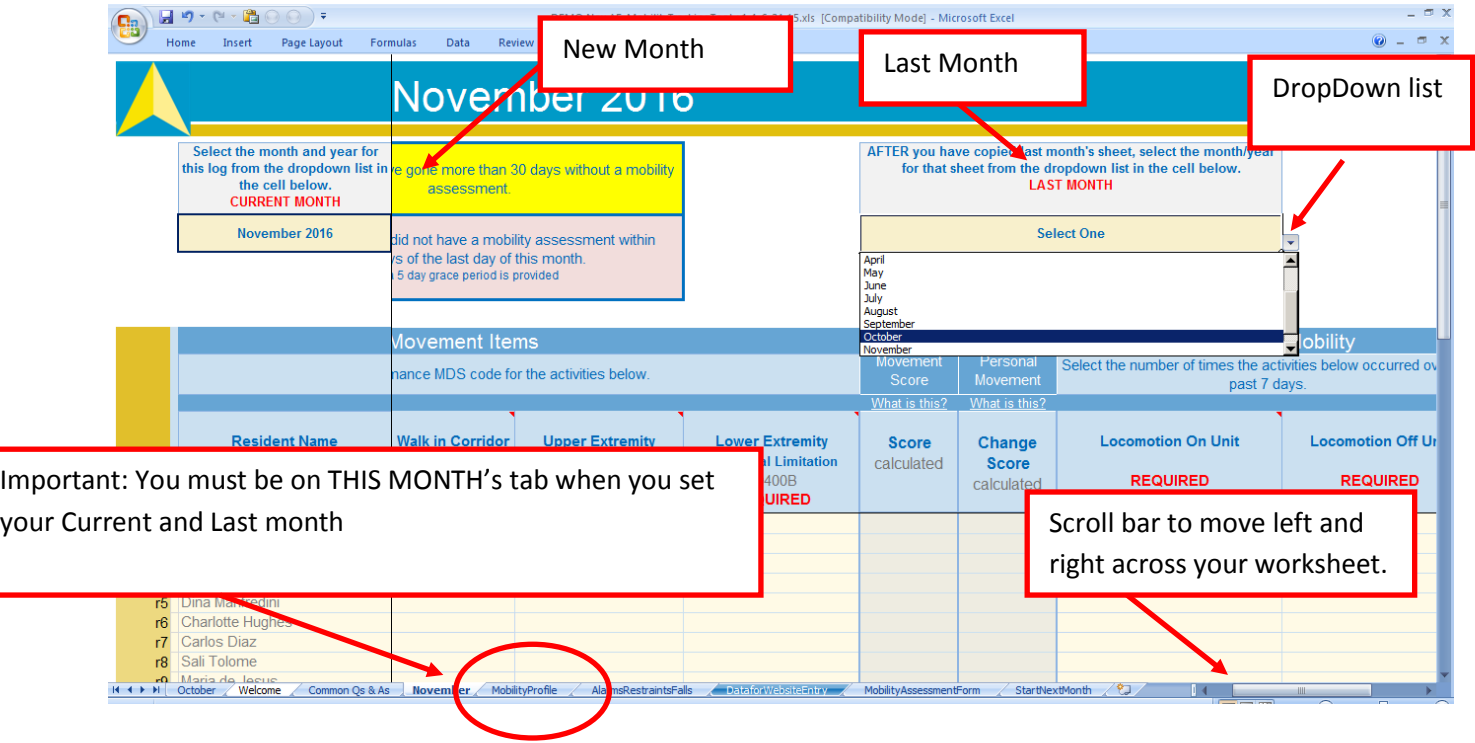

- V. Now you're ready to start entering data for November. Your Change Scores will appear as you enter each assessment for the month. If a Change Score is not calculated for you, check that this resident had an assessment in the previous month AND that the assessment occurred within 30 days of this month's assessment (check the LAST month tab (e.g., October) in your current workbook (e.g., Novemeber).
- VI. Remember to save your November workbook before you close it!